#### **Inhalt**

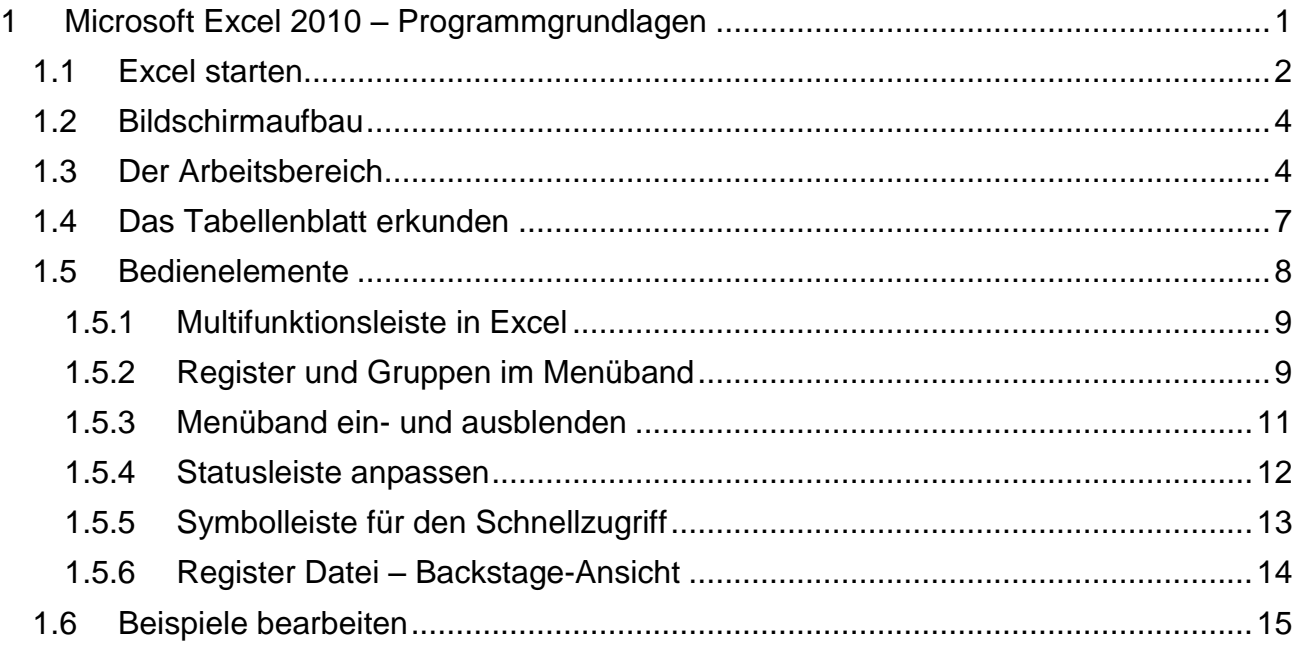

## <span id="page-0-0"></span>**1 Microsoft Excel 2010 – Programmgrundlagen**

## **CONTROLL BOOM**

Gehören Sie vielleicht auch zu den Menschen, die Zahlen lieben, weil Zahlen etwas "Genaues" haben? Oder gehören Sie eher zu den Menschen, die sagen: "Rechnen war noch nie meine Stärke" und/oder "Bei dreimal nachrechnen erhalte ich drei verschiedene Ergebnisse"? Egal welche Voraussetzungen Sie mitbringen, hier sind Sie auf jeden Fall richtig! Sie haben jetzt das Programm gefunden, mit dem Sie sich die Zahlenwelt neu erschließen. Mit Excel sind Sie die Frau/der Herr über Formeln, Punkt und Komma. Sie lernen Berechnungen und Diagramme erstellen, Vergleiche ziehen, die Mehrwertsteuer berechnen usw. Bei all Ihren zukünftigen Vorhaben denken Sie bitte immer daran: Zahlen haben etwas Präzises, Beruhigendes und ein Zahlendreher oder Fehler kann schließlich jedem einmal passieren!

In diesem Modul arbeiten Sie mit dem Tabellenkalkulationsprogramm **Excel 2010** von der Firma **Microsoft**. Sie erkunden mithilfe von einfachen Beispielen im jeweiligen Arbeitsmaterial das Programm Excel und lernen den grundlegenden Umgang mit dem Programm kennen und anwenden. Nach und nach erschließen Sie sich so eine ganz neue Welt der Zahlen und werden sicher manches Mal aus dem Staunen nicht herauskommen, wenn Sie feststellen, was Excel alles für Sie leisten kann – durch Sie!

> Alle Bilder in diesem Modul basieren auf einer Excel-Installation unter Microsoft Windows 7! Arbeiten Sie mit einer anderen Installation z. B. unter Microsoft Windows XP können Sie auch dieses Arbeitsmaterial verwenden, da dies keine Auswirkung auf die Funktionalität einzelner Menüs hat und es nur geringe Unterschiede gibt.

#### Excel 2010 – Einstieg **AM** 1

Haben Sie alle Vorbereitungen getroffen: Rechner gestartet, bequem und ergonomisch Platz genommen, möchten Sie jetzt bestimmt sofort beginnen und mit Excel Ihre ersten großen und kleinen Tabellen/Listen erstellen bzw. Berechnungen durchführen. Zuerst erfahren Sie jedoch, wie Sie Excel starten, welche neuen Begrifflichkeiten Sie zuerst kennen sollten und welche grundlegenden Einstellungen für ein effektives Arbeiten notwendig sind.

Kennen Sie Begrifflichkeiten nicht, benötigen Sie weitere oder genauere Informationen oder können Sie verschiedene Anweisungen nicht ausführen, informieren Sie sich immer zuerst in den Ressourcen (z. B. Videos, Excel-Hilfe usw.) oder sprechen Sie Ihre Lernbegleiter an, Sie helfen Ihnen gerne weiter.

## <span id="page-1-0"></span>**1.1 Excel starten**

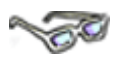

Je nachdem, welche Einstellungen Sie auf Ihrem Rechner vorfinden, können Sie Excel über eine der nachfolgenden Möglichkeiten (1. oder 2.) starten:

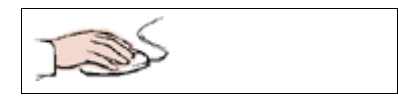

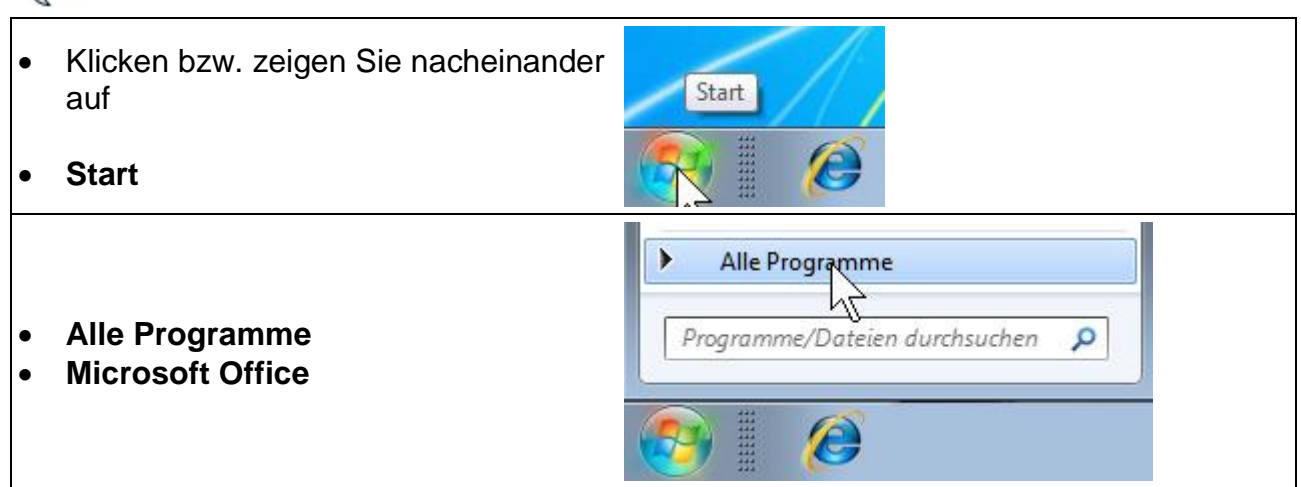

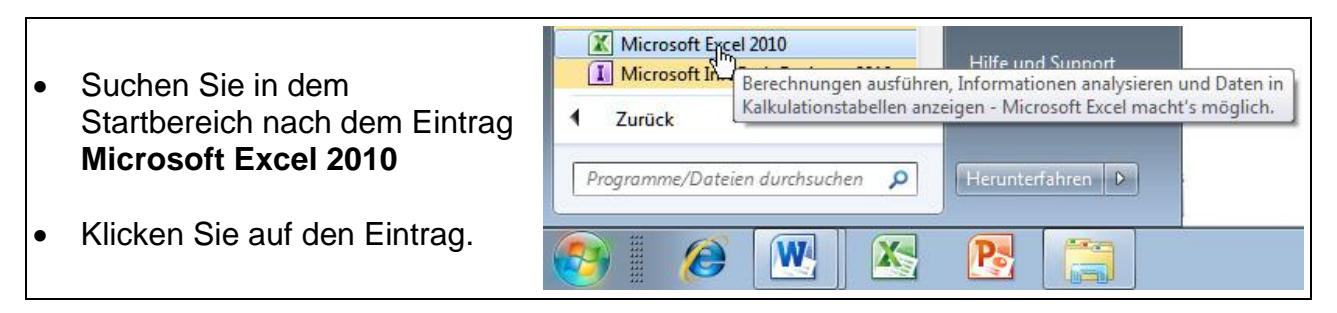

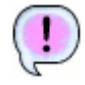

**Ergebnis:** Excel startet

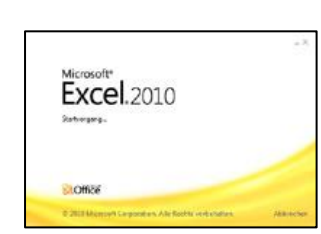

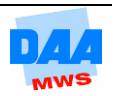

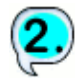

- Klicken Sie auf Start, öffnet sich das Startmenü.
- Der Cursor blinkt im Suchen-Feld
- Tippen Sie das Wort excel
- Im oberen Bereich Programme erscheint der Eintrag:

#### **Microsoft Office Excel 2010**

**Klicken** Sie einmal auf den Eintrag.

Programme (2) Microsoft Office Excel 2007 Microsoft Excel 2010 Dokumente Dateien (2) eb0301\_Excel Einstieg **Excel** Weitere Ergebnisse anzeigen Herunterfahren | M excel  $\times$ × 2 3  $\epsilon$ 

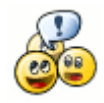

Der Eintrag **Microsoft Excel 2010** erscheint bei Ihnen nicht? Dann sprechen Sie bitte zuerst mit Ihrem Lernbegleiter!

<span id="page-2-0"></span>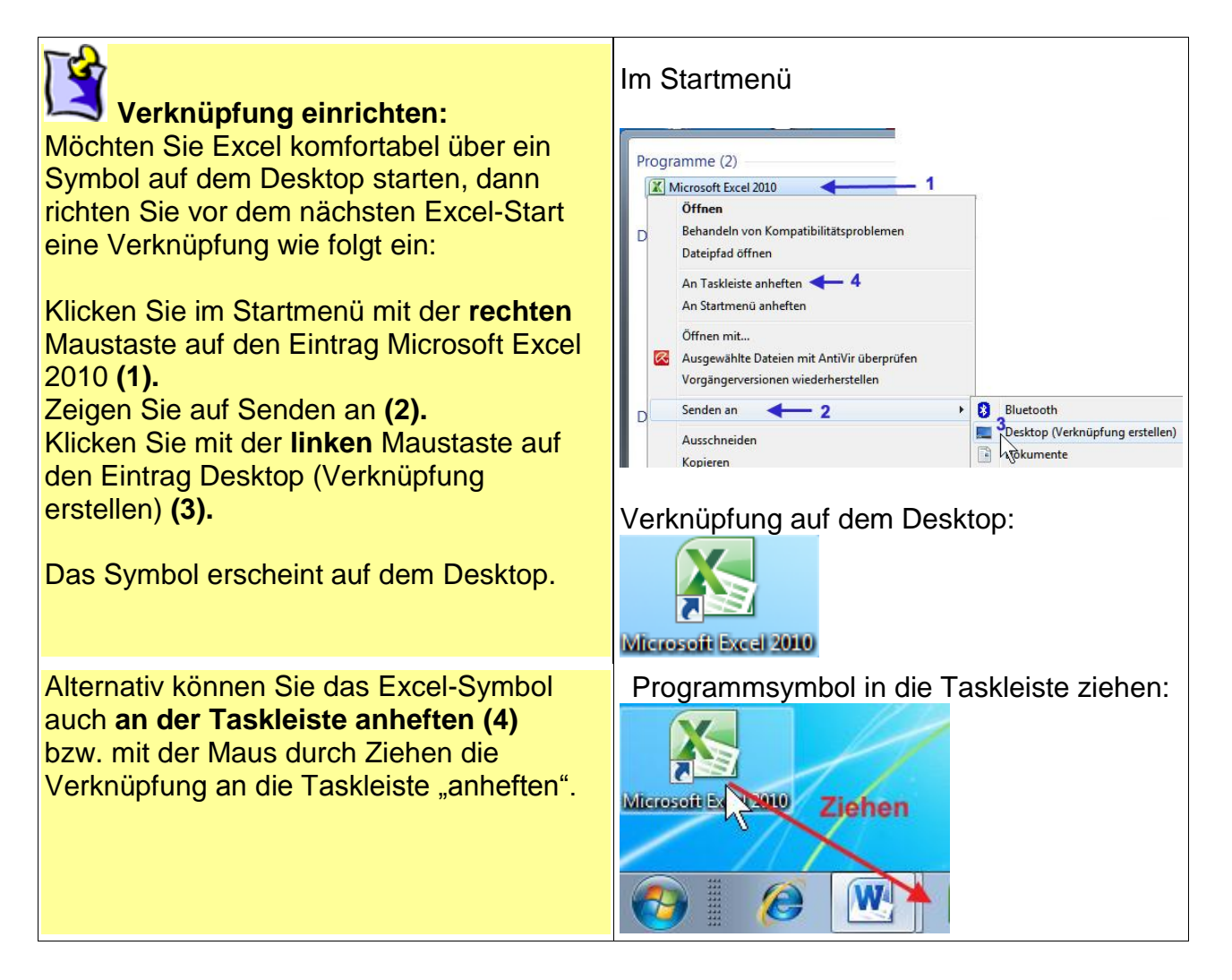

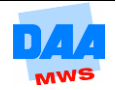

 $\sim$   $\sim$   $\sim$   $\sim$ 

# **1.2 Bildschirmaufbau**

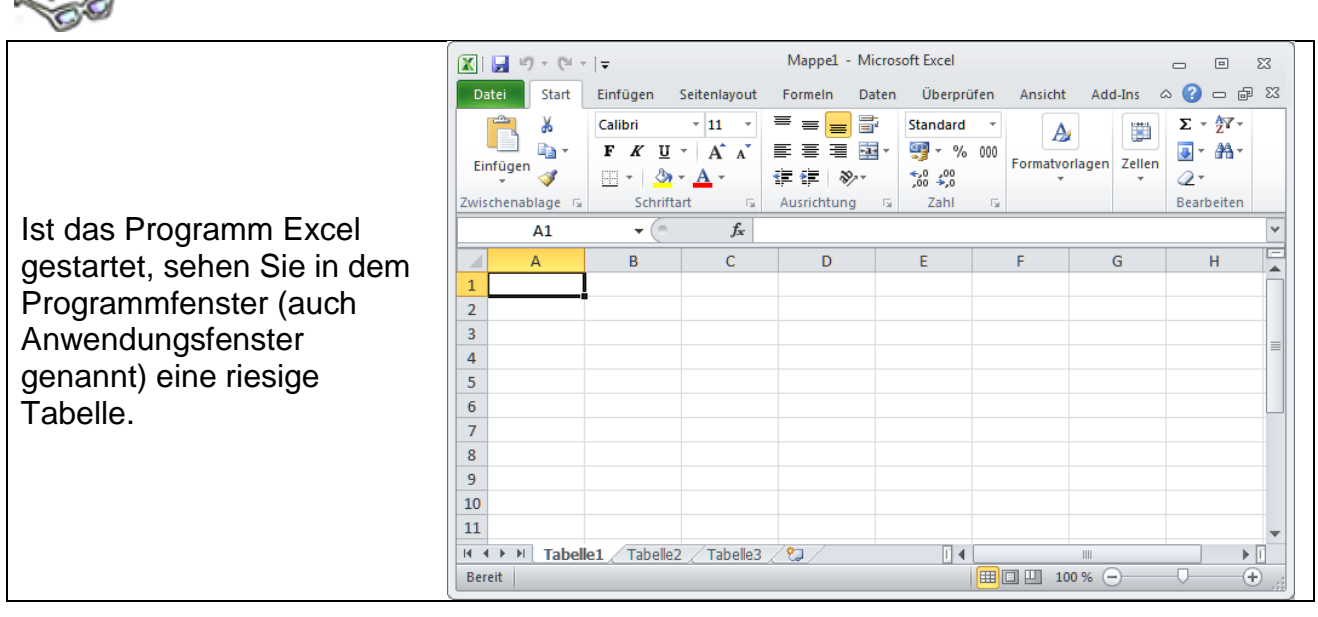

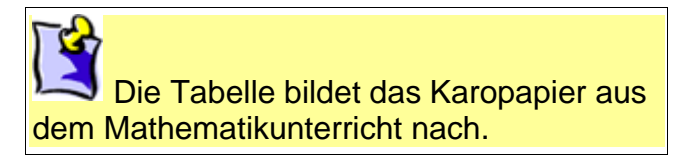

# <span id="page-3-0"></span>**1.3 Der Arbeitsbereich**

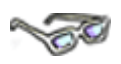

Bevor Sie sich gleich in die Arbeit mit Excel vertiefen, schauen Sie sich zuerst den Arbeitsbereich von Excel mit seinen verschiedenen Elementen und Begrifflichkeiten einmal näher an und erkunden Sie ein Tabellenblatt.

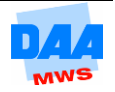

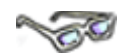

Nachfolgend sehen Sie eine Übersicht einzelner Elemente des Arbeitsbereiches genauer beschrieben. Lesen Sie sich die Beschreibungen bitte einmal durch und orientieren Sie sich, indem Sie die einzelnen Elemente in dem Excel-Programmfenster suchen und finden.

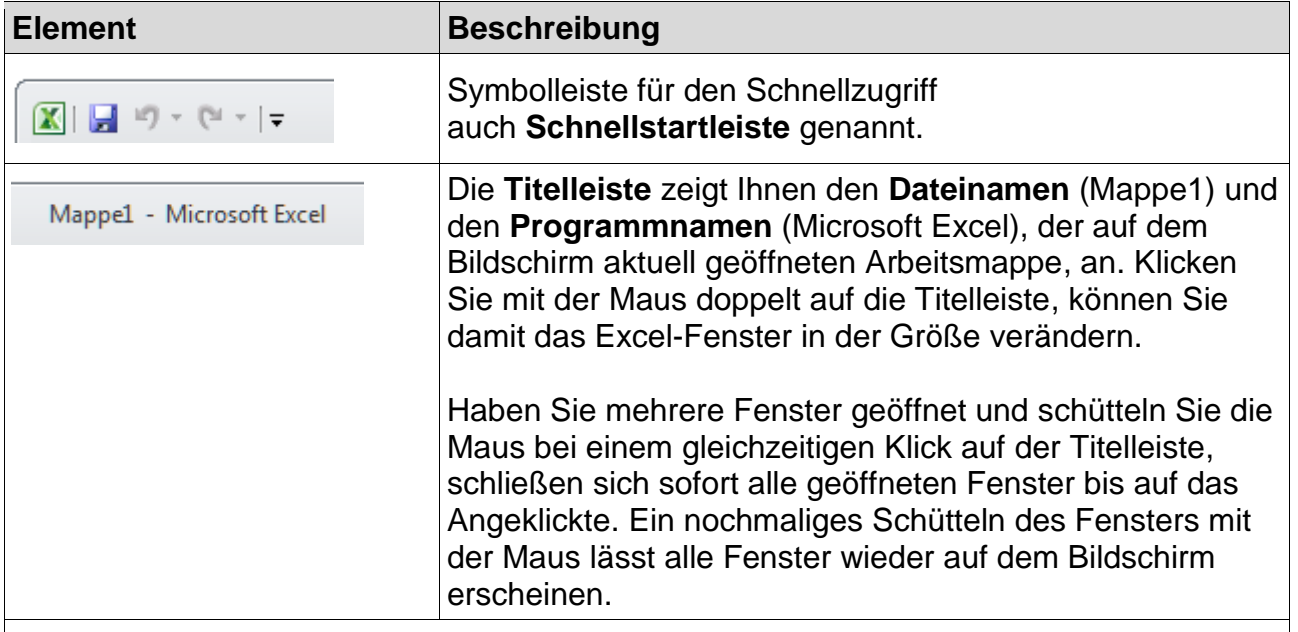

Über die **Programm-Schaltflächen** können Sie das Programmfenster verändern (Minimieren, Maximieren/Verkleinern und Schließen). Das Schließenkreuz zeigt sich Rot, wenn Sie mit der Maus darauf zeigen, und schließt/beendet das Excel Programmfenster.

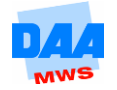

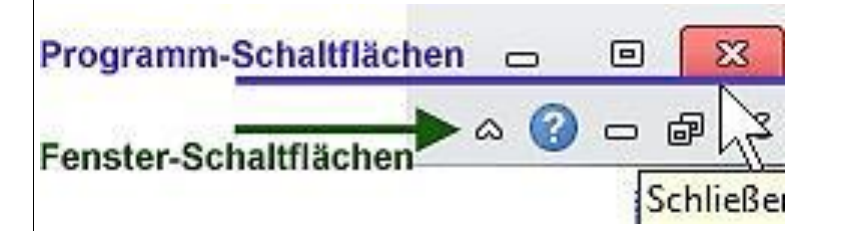

Über die Fenster-Schaltflächen Fenster-minimieren, -maximieren/-wiederherstellen und -schließen verändern Sie die Fensteransicht der aktuellen Arbeitsmappe mit deren Tabellenblättern. Das Schließenkreuz auf Grau schließt das aktive (sichtbare) Fenster, also gleich die aktive (sichtbare) Arbeitsmappe! Das Programmfenster Excel bleibt geöffnet. Über die Schaltfläche Menüband minimieren, lässt sich dasselbe ein- bzw. ausblenden, bzw. die Microsoft-Hilfe über das Fragezeichen auf Blau aufrufen.

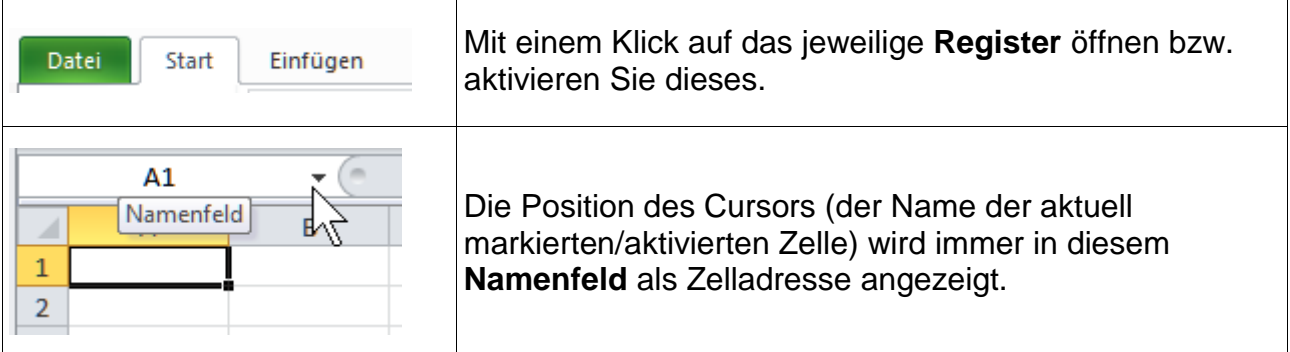

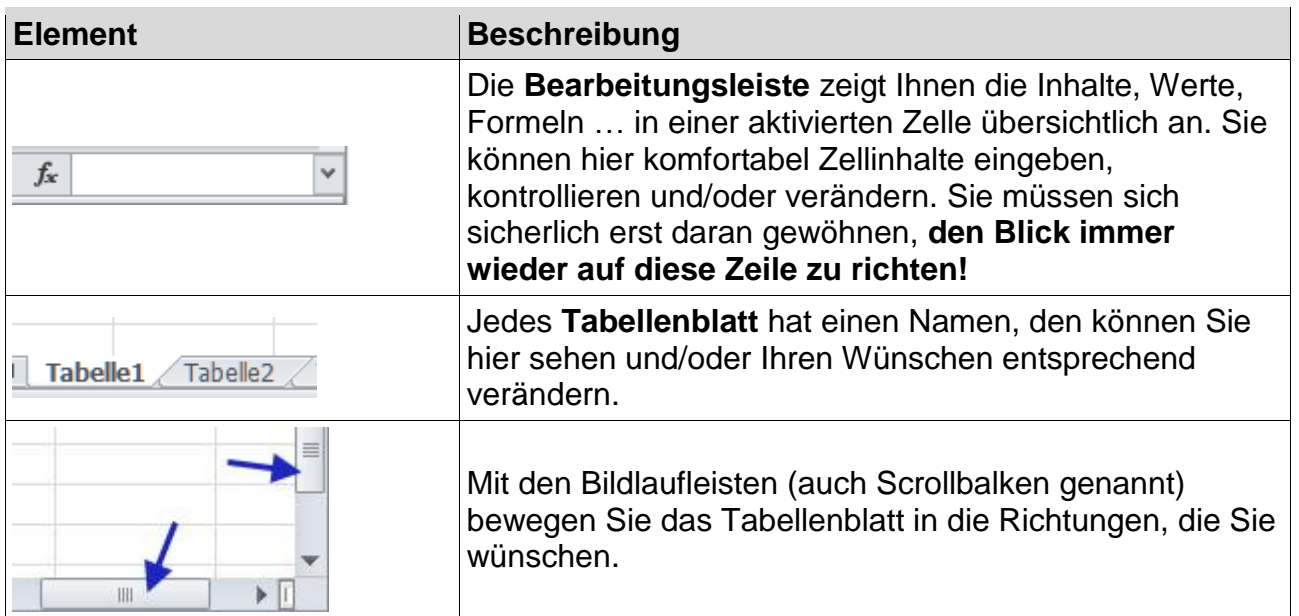

In der **Statusleiste** können Sie jederzeit den aktuellen Status der Bearbeitung erkennen, die **Ansichten** (Normal, Seitenlayout, Umbruchvorschau) **steuern** und den **Zoom** Ihren Wünschen anpassen.

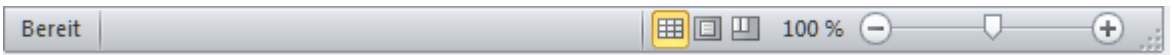

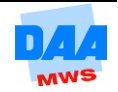

## <span id="page-6-0"></span>**1.4 Das Tabellenblatt erkunden**

**CONTROL** 

Das **Tabellenblatt**, auch Kalkulationsblatt genannt, besteht aus **Zeilen** und **Spalten** (wie ein Schachbrett).

- Die **Zeilen** sind durchnummeriert.
- Die **Spalten** sind durch Buchstaben benannt.

Es gibt in dieser Tabelle **16.384 Spalten** und (Sie werden staunen!) **1.048.576 Zeilen!** Aber keine Sorge, Sie werden sicher nie alle Spalten und Zeilen benötigen und – Sie brauchen auch keine dieser Zahlen auswendig lernen!

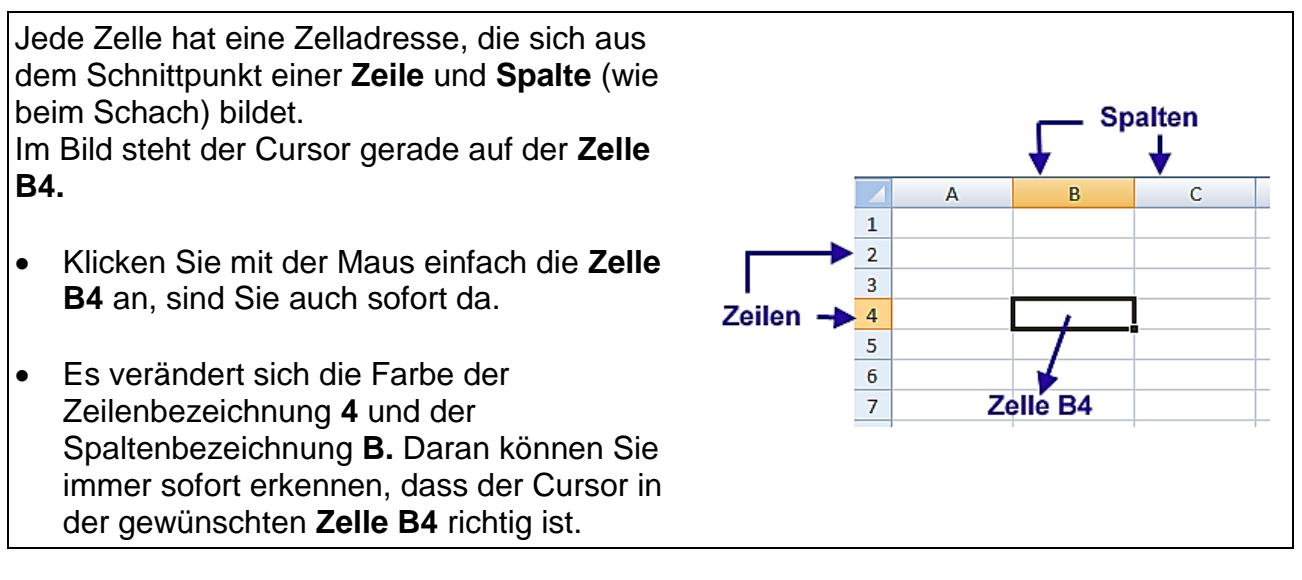

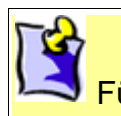

Für Excel stehen die Zeilenbezeichnungen im **Zeilenkopf** und

die Spaltenbezeichnungen im sogenannten **Spaltenkopf!** Eine Besonderheit ist Ihnen sicherlich

auch gerade aufgefallen. Der Mauszeiger zeigt sich als weißes Kreuz. Bei Ihrer Wanderung über die Tabellenzellen signalisiert er Ihnen damit seine Einsatzbereitschaft für die nächste Aktion!

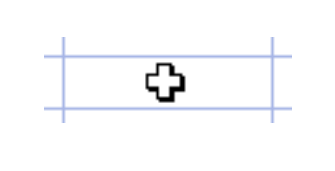

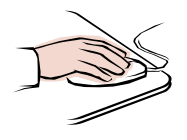

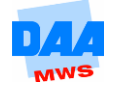

- Anstelle der Maus können Sie auch mit den Pfeiltasten (Cursortasten) auf der Tastatur das Tabellenblatt erkunden.
- Wandern Sie ruhig einmal ein bisschen durch die einzelnen Zellen!
- (Be-) Suchen Sie z. B. die Zelle **M 112.**
- Wandern Sie weiter nach rechts und schauen Sie bitte einmal was passiert, wenn das Alphabet endet, denn unser Alphabet hat doch noch keine **16.384 Buchstaben – oder?**

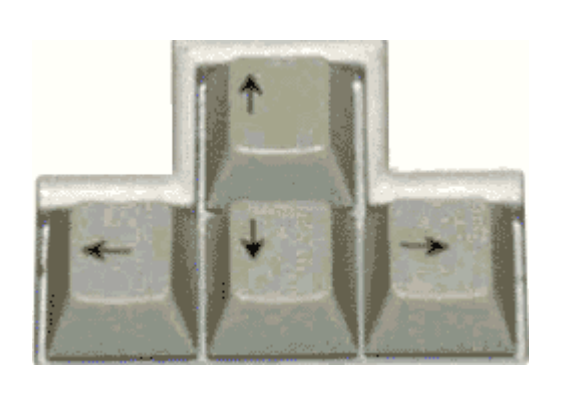

Wissen Sie zwischenzeitlich nicht mehr, wo sich der Cursor aktuell befindet, schauen Sie bitte auf den **Zeilen-** bzw. **Spaltenkopf.** Hier können Sie immer die aktuelle "Cursorposition" ablesen – wie Sie auf einer Landkarte die Koordinaten ablesen können!

Haben Sie sich mit dem Cursor ein wenig verlaufen oder möchten Sie sich auch einmal das Ende der Tabelle anschauen, ist der weitere Weg mit den Pfeiltasten zu müßig.

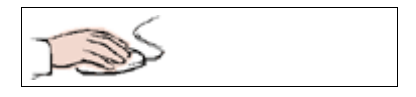

Hier helfen Tastenkombinationen schnell weiter: Halten Sie die Taste **Strg** fest und tippen Sie auf die Pfeiltaste mit dem **Pfeil nach unten,** so gelangen Sie zur absolut letzten Zelle

einer **Spalte** und mit der Tastenkombination **Strg** und Pfeiltaste mit dem **Pfeil nach rechts** zum absoluten Ende einer **Zeile** des Tabellenblattes.

Haben Sie beide Tastenkombinationen hintereinander betätigt, steht der Cursor in der letzten Zelle dieses Tabellenblattes! Hier lesen Sie bitte die Zellbezeichnung der aktuellen Zelladresse genau ab (Spalten- und Zeilenkopfbezeichnung) und notieren sich diese Adresse auf einem Zettel.

Mit der **Tastenkombination Strg** + **Pos1** ist Ihr Ausflug in die Zellenwelt von Excel blitzschnell vorbei und der Cursor befindet sich sofort in der **Zelle A1.** Bitte werfen Sie noch schnell einen kurzen Kontrollblick in den Spalten- und Zeilenkopf, ob die Zelladresse **A1** auch tatsächlich der aktuellen Cursorposition entspricht!

## <span id="page-7-0"></span>**1.5 Bedienelemente**

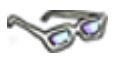

Nun haben Sie schon einiges über den Bildschirmaufbau von Excel gesehen. Im nächsten Schritt lernen Sie einzelne Bedienelemente näher kennen.

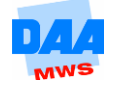

#### <span id="page-8-0"></span>**1.5.1 Multifunktionsleiste in Excel**

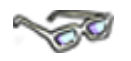

Sie beginnen mit der **Multifunktionsleiste** und dem darin vorhandenen **Menüband.** Dieser Bereich ist besonders wichtig, da sich hier alle Möglichkeiten (Menüs) zur Bedienung von Excel verbergen.

Nach dem Start von Excel wird immer die **Multifunktionsleiste** mit standardmäßig **acht Registerblättern** und der farblich (in Excel grün) hinterlegten Registerkarte **Datei** geöffnet.

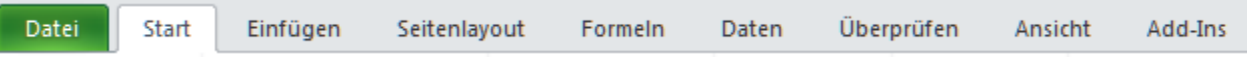

### <span id="page-8-1"></span>**1.5.2 Register und Gruppen im Menüband**

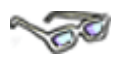

Die **Register** (z. B. Start oder Einfügen bis Add-Ins ggf. auch nur bis Ansicht) sind durch einen Klick aktivierbar und beinhalten immer ein so genanntes **Menüband,** auch Bedienstreifen genannt, dort werden die Befehle bzw. Befehlsgruppen des jeweiligen Registers angezeigt (dazu gleich mehr).

Die Menge der Befehle und Funktionen ist anfangs sicher etwas verwirrend, aber wenn Sie erst einmal wissen, nach welchem Schema das Menüband aufgebaut ist, stellen Sie schnell fest, dass alles doch nicht so schwer ist, wie es am Anfang scheint.

Das Menüband ist je Register in Gruppen mit zusammengehörigen Funktionen eingeteilt, wie nachfolgend in dem Beispiel für das **Register Start** zu sehen:

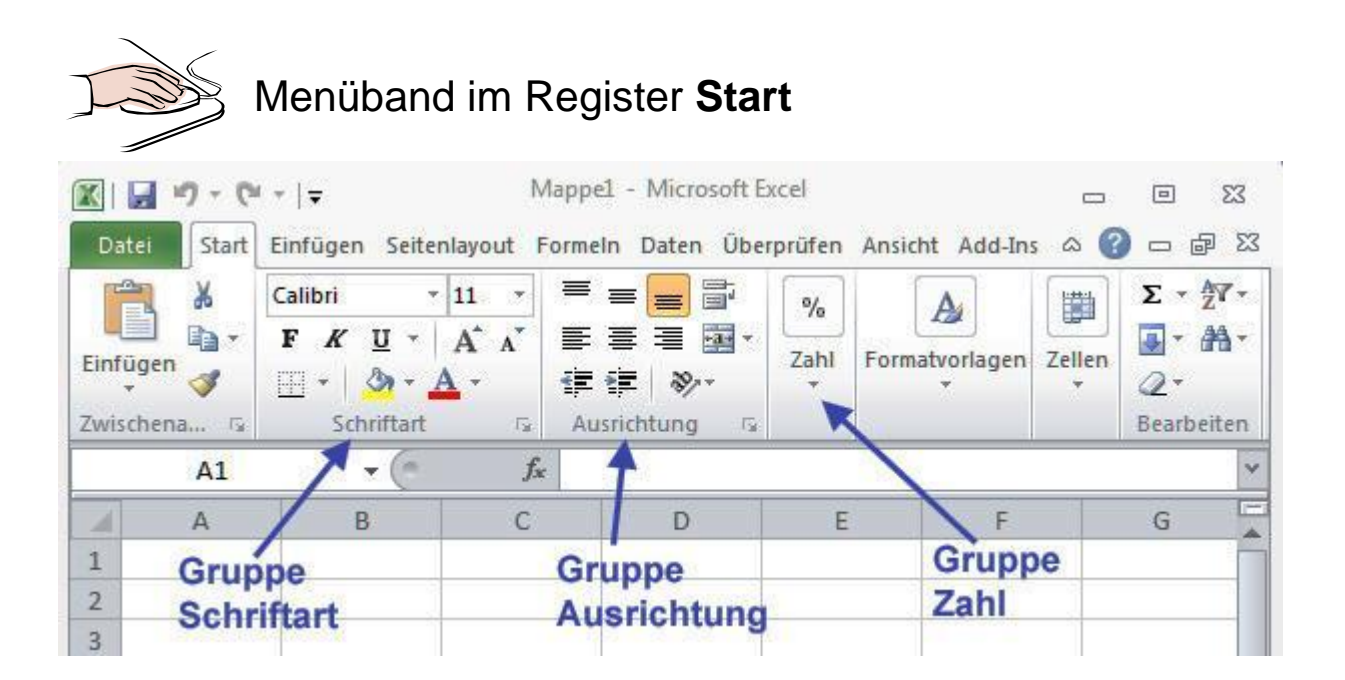

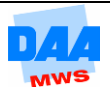

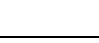

Das Menüband im Excel-Fenster passt sich flexibel der Breite des Bildschirms an. Füllt das Excel-Fenster z. B. den Bildschirm vollständig aus zeigt es die Befehlsgruppen mit den jeweils darin enthaltenen Befehlen z. B. komplett an:

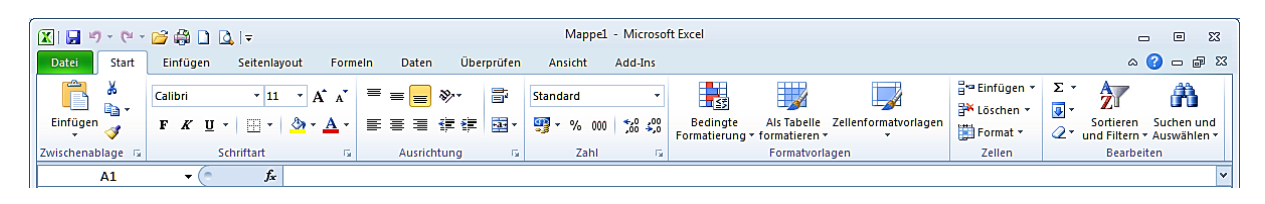

Füllt das Excel-Fenster nur einen kleineren Teil des Bildschirms aus, verändert sich das Menüband und die Ansicht der Befehle innerhalb der Befehlsgruppen. Es kann daher vorkommen, dass sehr wenige einzelne Befehle oder nur die Befehlsgruppen zu sehen sind.

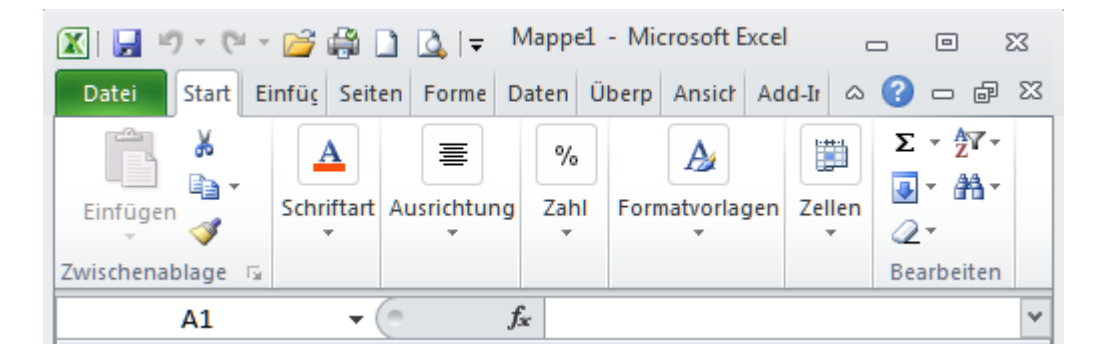

Je breiter das Excel-Fenster auf dem Bildschirm dargestellt wird, zeigt das Menüband nicht nur die Befehlsgruppen sondern auch die einzelnen Befehle an. Sieht bei Ihnen die Ansicht der Befehle anders aus als in diesem Modul abgebildet, können Sie dieses Material trotzdem verwenden, da dies keinen Einfluss auf die Funktionalität der Befehle hat.

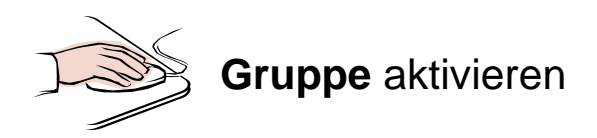

- Klicken Sie auf den kleinen Pfeil unten rechts von einer Gruppe (hier Schriftart) öffnet sich das dazugehörige Dialogfeld (auch Dialogbox oder Dialogfenster genannt).
- Hier können Sie Einstellungen vornehmen (dazu später mehr), die Sie durch einen Klick auf die Schaltfläche **OK** übernehmen können.
- Möchten Sie keine Einstellung übernehmen, dann verlassen Sie die Dialogbox über die Schaltfläche **Abbrechen.**

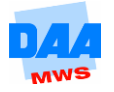

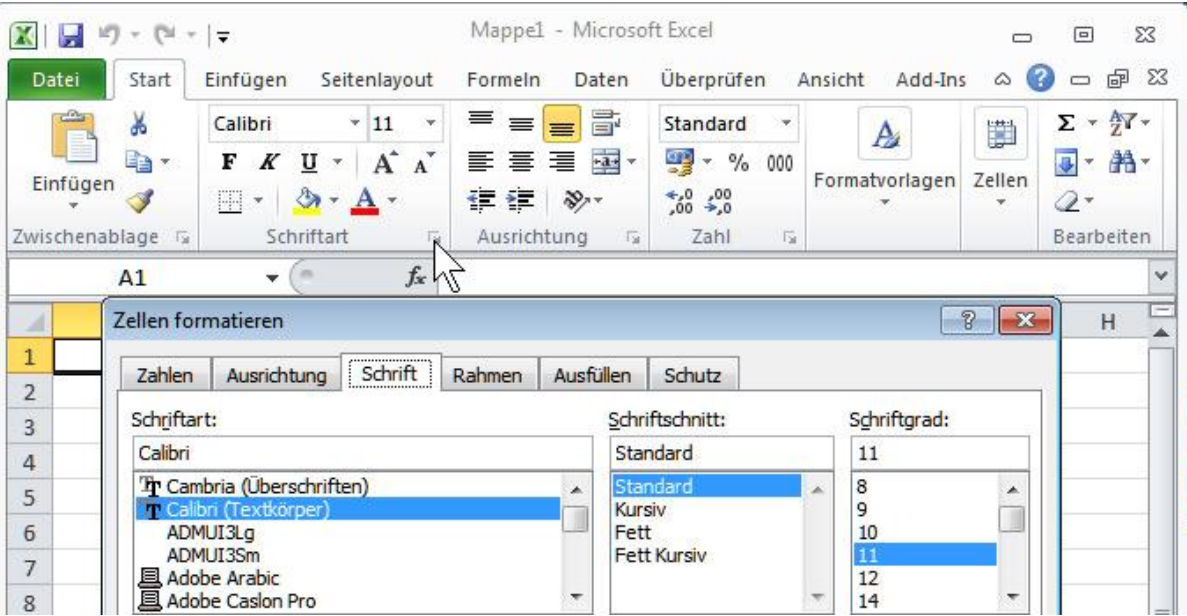

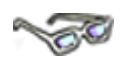

Ein Menüband enthält meist mehrere Gruppen. Jede Gruppe (z. B. im Register Start: Schriftart, Ausrichtung, Zahl usw.) hält weitere Einstellungsmöglichkeiten für Sie bereit. Mit einem kleinen Pfeil unten rechts können Sie die Dialogfelder aufrufen und Einstellungen vornehmen (dazu später mehr).

#### <span id="page-10-0"></span>**1.5.3 Menüband ein- und ausblenden**

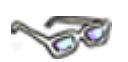

Um das Menüband **aus-** und wieder **einzublenden,** z. B. damit es nicht so viel Platz auf dem Bildschirm beansprucht, arbeiten Sie die folgenden Schritte bitte nach:

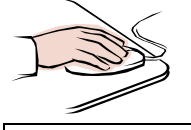

- Klicken Sie mit der linken Maustaste auf den kleinen Pfeil (Menüband minimieren) der Fenster-Schaltflächen.
- Das Menüband ist sofort komplett **ausgeblendet** ...

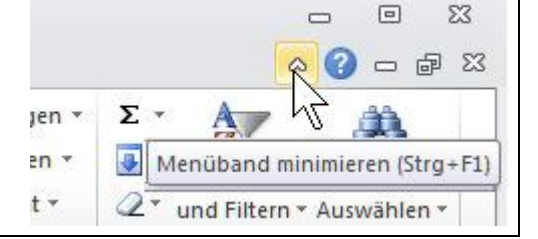

… und Sie sehen nur noch die Register ohne Menüband, wie hier:

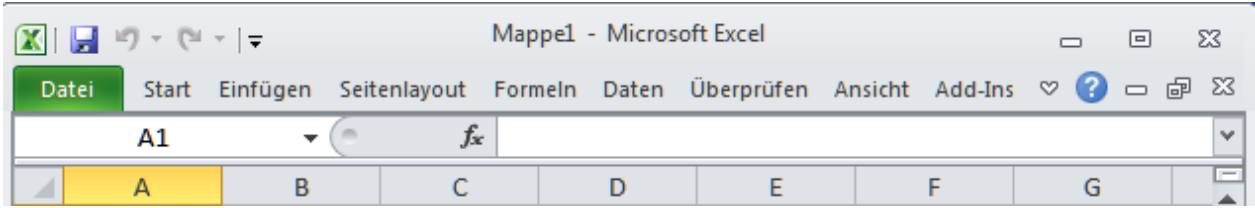

Klicken Sie ein Register an (z. B. Start) wird das Menüband wieder eingeblendet.

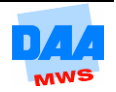

Haben Sie ein Register nur einmal angeklickt, minimiert es sich, wenn Sie auf die Tabelle klicken. Mit einem Doppelklick auf das Register bleibt es. Probieren Sie es einfach einmal aus!

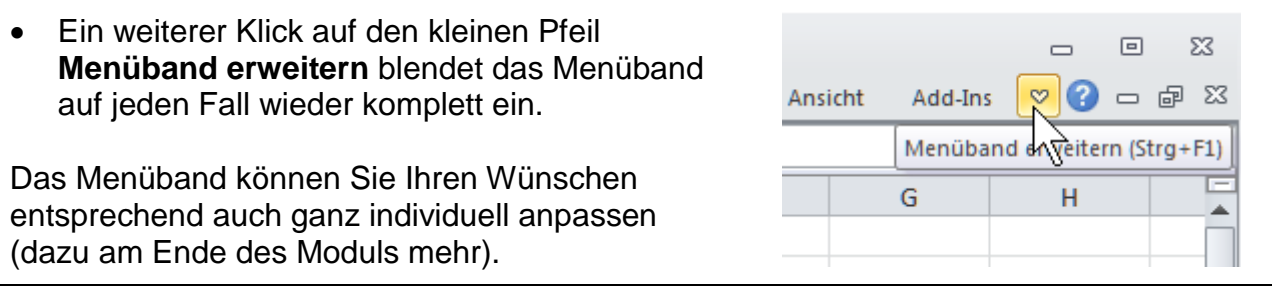

#### <span id="page-11-0"></span>**1.5.4 Statusleiste anpassen**

Die Bildschirmanzeige und ein gedrucktes Dokument stimmen am genauesten überein, wenn Sie den Zoom von 100 % auswählen. Einen schnellen Zugriff auf die Zoomeinstellung bietet der Zoomregler in der Statusleiste. Über den Zoomregler kann die Anzeige maßgenau eingestellt werden, wie Sie in dem folgenden Beispiel erfahren:

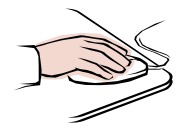

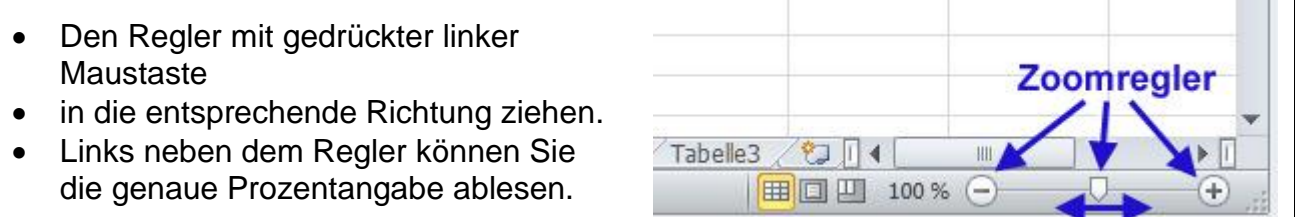

Darüber hinaus lässt sich die Statusleiste wunschgemäß anpassen:

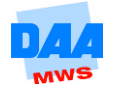

- Klicken Sie mit der **rechten Maustaste**  auf die **Statusleiste.**
- Hier finden Sie weitere Einstellungsmöglichkeiten, wie in der Abbildung rechts zu sehen (dazu später mehr).

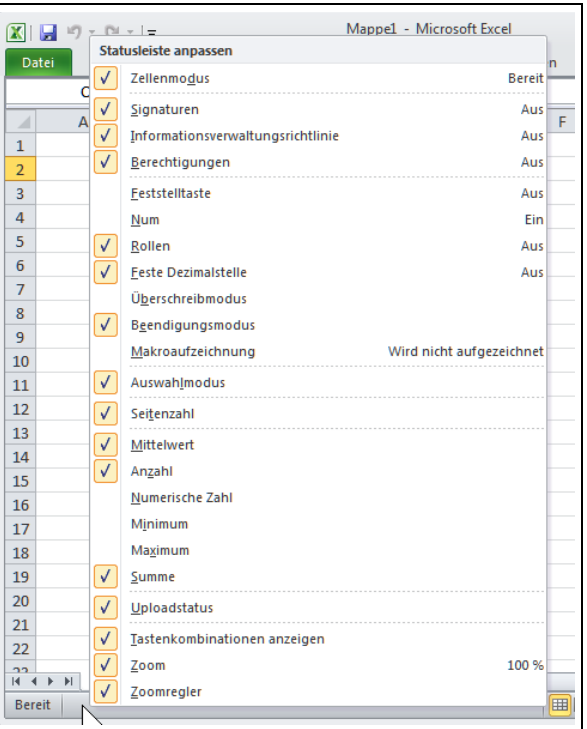

### <span id="page-12-0"></span>**1.5.5 Symbolleiste für den Schnellzugriff**

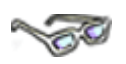

Die **Symbolleiste für den Schnellzugriff** können Sie Ihren Wünschen entsprechend **anpassen.**

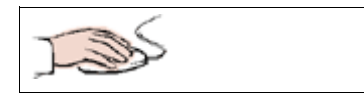

- Aktivieren bzw. deaktivieren Sie dazu einzelne Befehle im Menüfeld (Befehle, die mit einem Haken davor angezeigt werden, sind aktiviert ohne Haken deaktiviert).
- Über **Weitere Befehle** sind, im Menü fehlende, diese wählbar (dazu später mehr).

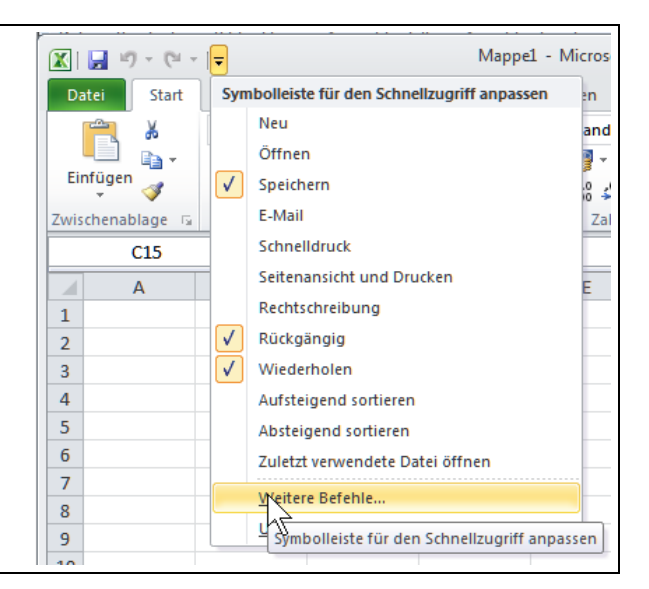

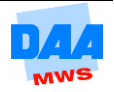

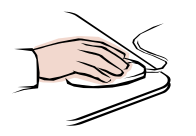

 Wählen Sie einen Befehl aus dem Menüfeld, z. B. Schnelldruck aus.  $X$ 

Das ausgewählte Symbol erscheint sofort im Schnellzugriff und das Menüfeld schließt sich nach Ihrer Auswahl automatisch.

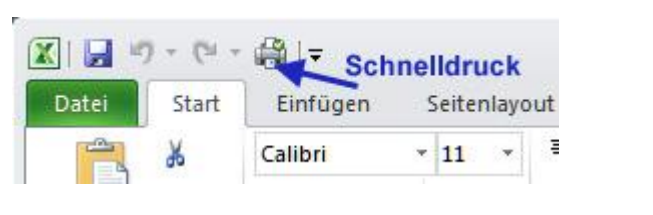

Möchten Sie ein **Menüfeld ohne Auswahl verlassen,** klicken Sie einfach auf die Excel-Tabelle im Excel-Programmfenster außerhalb des Menüfeldes oder drücken **einmal** die Taste **ESC** auf der Tastatur.

### <span id="page-13-0"></span>**1.5.6 Register Datei – Backstage-Ansicht**

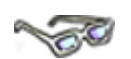

Hinter der neuen, farbigen Registerkarte **Datei** verbirgt sich, anders als bei den anderen Registerkarten, die Microsoft Office Backstage-Ansicht. Über diese Ansicht führen Sie Aufgaben **mit** Dateien, aber nicht **in** den Dateien aus. Dazu erfahren Sie an entsprechender Stelle mehr.

Wie Sie die Backstage-Ansicht aufrufen und wieder verlassen können, erfahren Sie nachfolgend:

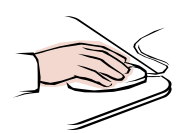

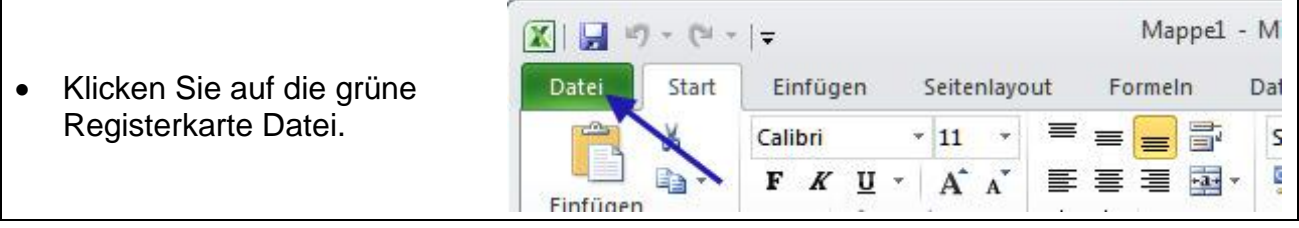

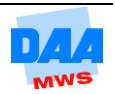

 $\overline{X}$   $\left| \right|$   $\left| \cdot \right|$   $\left| \cdot \right|$   $\left| \cdot \right|$   $\left| \cdot \right|$ Mappel - Microsoft Excel  $\Box$  $\Sigma$  $\Box$  Viele Basisbefehle Datei Start Einfüge Seitenla Formelr Daten Überpri Ansicht Add-Ins  $\circ$   $\bullet$   $\bullet$   $\circ$   $\circ$ werden angezeigt (1) Speichern ŋ Zuletzt besuchte Orte Zuletzt verwendete z. B. **Öffnen,**  Speichern unter Arbeitsmappen **Speichern, Drucken 3** Öffnen  $\overline{D}$ usw.  $\mathbf x$ 偏  $D - 1$ Schließen Grundlegende  $G-1$ 宻 信 Einstellungen nehmen Informationen  $G \Lambda$ Sie später über 客  $-3.1$  $-64$ **Zuletzt Optionen** vor. verwendet Über **Beenden** Neu beenden Sie das Programm Excel. Drucken • Mit einem Klick auf Speichern und eine andere Senden **Registerkarte** z. B. Hilfe **Start**, **Einfügen (2) Fail Add-Ins** Schnellzugriff usw. verlassen Sie die auf diese Backstage-Ansicht a Optionen Anzahl zuletzt verwendeter wieder. Nicht gespeicherte Arbeitsmapp **Beenden** Arbeitsmappen:  $\blacktriangleleft$  $\overline{ }$ 

# <span id="page-14-0"></span>**1.6 Beispiele bearbeiten**

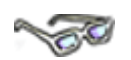

Fast jedes Thema in diesem Arbeitsmaterial bietet Ihnen ein praktisches Beispiel. Damit können Sie beschriebene Themen Schritt für Schritt nacharbeiten. Die Beispiele enthalten viele bewährte Tipps und Tricks aus der Praxis, die es bei der Arbeit mit Excel besonders zu beachten gilt und die nicht nur zu einem schnellen, sondern auch einfacheren Arbeiten mit Excel beitragen.

Bevor Sie beginnen die Arbeitsanleitungen in den Beispielen nachzuarbeiten, lesen Sie sich bitte immer erst jedes Beispiel einmal genau durch und arbeiten Sie erst danach die einzelnen Punkte Schritt für Schritt nach! Denn es kann auch einmal vorkommen, dass vielleicht auf Ihrem Bildschirm nicht sofort alles so aussieht, wie es zuerst beschrieben steht.

Werden Sie nicht nervös, bewahren Sie die Geduld und Ruhe, häufig finden Sie im Anschluss an den "Normalfall" auch eine Erklärung für Besonderheiten, die auftauchen können, weil z. B. nicht jedes Excel-Fenster immer gleich eingerichtet ist und es sich meist auch individuell von jedem Anwender verändern lässt. Im Zweifelsfall fragen Sie Ihren Lernbegleiter, der Ihnen sicher gerne weiterhilft.

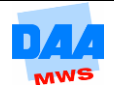